#### Ghid de pregătire pentru certificarea IC3 Global Standard 4

#### **Activități online**

#### **Lecția 12: World Wide Web - WWW**

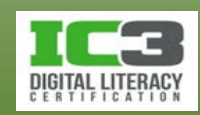

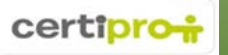

# **Obiectivele lecției**

- Diferențele dintre termeni internet, WWW și browser.
- Structura unui URL (adresa standard a unei pagini web).
- Elementele de bază ale unei pagini web.
- Funcțiile de bază ale unui browser web (navigator web).
- Navigarea cu ajutorul unui browser.
- Utilizarea filelor pentru navigare.
- Utilizarea semnelor de carte.
- Vizualizarea istoricului de navigare.
- Personalizarea opțiunilor browserului web.

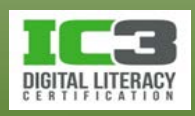

#### • **Internetul**

- − Internetul este o rețea globală (de rețele) asemănătoare cu rețeaua unei școli sau a unei companii însă la o altă scară și mai puțin controlată.
- − O rețea este un grup de computere interconectate pentru a comunica între ele în vederea partajării informației.
- − Internetul este alcătuit dintr-o multitudine de rețele mai mici interconectate pentru a comunica între ele în vederea partajării informației, precum și dintr-o colecție globală de echipamente de rețea care asigură conectivitatea.
- − Conectarea la internet se face prin intermediul unui furnizor de servicii:
	- − A te abona la internet înseamnă a plăti *furnizor de servicii de internet* numit și **ISP** (*Internet Service Provider*).

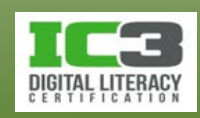

#### • **Clienți și Servere**

- − *Client* este orice computer care apelează, pentru anumite servicii și/sau resurse, la un alt computer din rețea numit server.
- − *Server* este orice computer care furnizează anumite servicii și/sau resurse unor alte computere din rețea numite clienți.
	- − *Serverele web* găzduiesc site-urile web ale companiilor sau personale.
	- − *Un site web* este p colecție de pagini interconectate, cu informații despre companie, persoană, produs sau serviciu.
- − Atunci când vă conectați la internet și vizitați o pagină web:
	- − Computerul și browserul dvs. acționează ca și clienți.

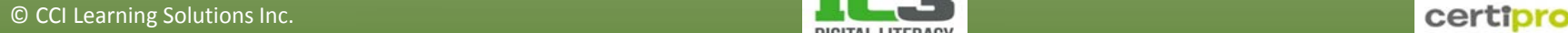

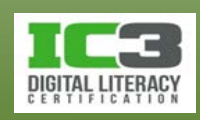

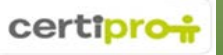

- **O scurtă prezentare a echipamentelor de conectare**
	- − Conexiunile *Dial-up* utilizează linia telefonică analogică standard și un dispozitiv numit *modem* (*MOdulator-DEModulator*).
		- − Modemul se conectează fizic la rețeaua de telefonie folosind un cablu telefonic standard și convertește semnalele digitale în semnale audio analogice și viceversa.
		- − Pentru a vă conecta la ISP (internet) trebuie să inițiați un apel telefonic prin intermediul modemului iar la încheierea sesiunii de navigare încheiați apelul.
	- − Conexiunile directe "permanente".
		- − Majoritatea utilizatorilor folosesc o conexiune de tip **DSL** (*Digital Subscriber Line*) sau o conexiune prin cablu (TV), pentru a se conecta la internet.
		- − Pentru acest tip de conexiuni, computerul trebuie să dispună de o placă de rețea numită și **NIC** (*Network Interface Card*).

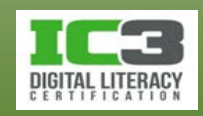

În acest exerciţiu veţi identifica locația echipamentelor care vă conectează computerul la internet, şi veţi folosi un utilitar simplu pentru a testa dacă conexiunea dvs. la internet este funcţională.

Mai întâi identificați placa de rețea şi observaţi ce tip de conexiune foloseşte.

- 1. Dacă locaţia fizică a computerului dvs. permite, încercaţi să identificați placa de reţea. Cereţi ajutorul instructorului dacă aveţi nevoie. Vă conectează placa de rețea a computerului la reţea folosind un cablu, sau este o conexiune fără fir?
- 2. Dacă placa dvs. de rețea foloseşte un cablu, unde se conectează acesta? Există o cutie cu porturi de conectare lângă biroul dumneavoastră? Vă conectaţi la o priză în perete?

Dacă placa de rețea dvs. se conectează fără fir, puteţi vedea punctul de acces fără fir?

3. Uitaţi-vă la placa dvs. de rețea. Puteți identifica o sursă de lumină intermitentă? Majoritatea plăcilor de rețea includ un indicator luminos pentru a vă anunţa că dispozitivul trimite şi primeşte date.

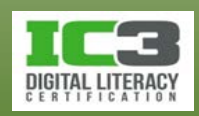

În continuare, veți folosiţi un utilitar de reţea numit PING ce va indica dacă sunteţi sau nu conectaţi la internet.

- 4. Faceţi clic pe butonul Start, tastaţi: cmd în caseta de căutare şi apăsaţi tasta **Enter** pentru a deschide o fereastră de tip linie de comandă.
- 5. În această fereastră, tastaţi: ping www.yahoo.com şi apăsaţi tasta **Enter**.

Dacă sunteţi conectaţi la internet, fereastra dvs. ar trebui să fie asemănătoare cu cea de mai jos. Orice rând care începe cu cuvântul "Reply" este un răspuns de la serverul web yahoo.com. Dacă serverul vă răspunde, atunci sunteţi conectaţi la

internet.

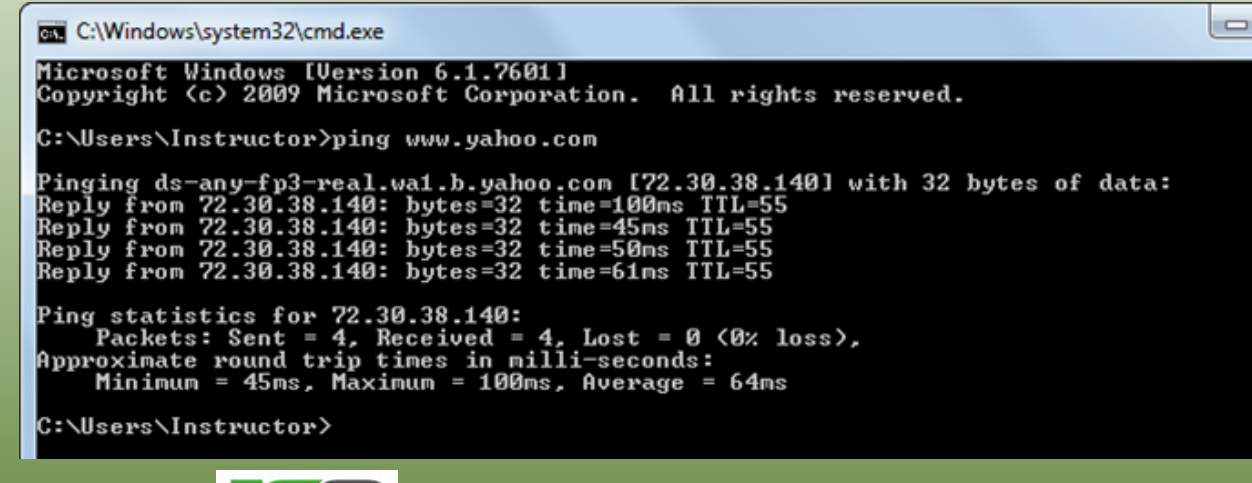

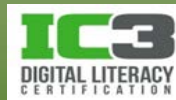

- 6. În aceeași fereastră tastaţi: ping www.ccilearning.com, şi apăsaţi tasta **Enter**. Din nou, ar trebui să primiţi patru mesaje de la serverul web ccilearning.com, dacă sunteţi conectaţi la internet.
- 7. Închideţi fereastra.

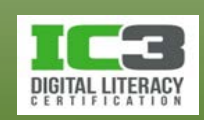

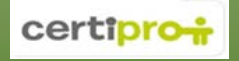

#### • **WWW-ul (World Wide Web)-ul**

- − Este un sistem de documente interconectate accesibile prin internet.
- − Documentele sunt găzduite pe server web și sunt numite **pagini web**.
- − Paginile web conțin hiperlinkuri (sau doar linkuri) către alte pagini localizate pe servere web răspândite în tot internetul.

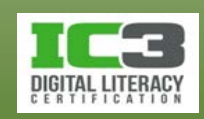

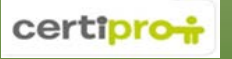

- **Browserele web (navigatoare web)**
	- − Browserul este un program care vă permite să navigați, să vizualizați conținutul paginilor web din internet și să vă bucurați de bogata experiență multimedia prezentă în WWW.
	- − Funcția de bază a browserelor este aceea de a afișa pagini create cu limbajul **HTML** (*HyperText Markup Language*)
		- − Acest limbaj special este folosit, de către designerii de pagini web, pentru a adăuga text, hiperlinkuri, aplicații, videoclipuri, sunete, și animații, acestor pagini.
		- − Dacă paginile web sunt corect realizat, vizitatorii pot să lanseze aplicații cu un singur clic, să navigheze în diferite secțiuni ale site-ului web sau să viziteze site-uri "înrudite".

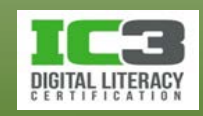

În acest exerciţiu veţi vizita site urile web Yahoo şi CCI Learning folosind browserul web Internet Explorer. Mai târziu în această lecţie veţi aprofunda cunoștințele despre caracteristicile şi funcţionalitatea browserului.

1. Porniți Internet Explorer.

Dacă sunteţi direcționați spre instalarea Internet Explorer 11, clic **pe Mai târziu**.

2. Faceţi clic în bara de adrese a browserului pentru a selecta textul afișat, apoi tastaţi: www.yahoo.com şi apăsaţi tasta **Enter**.

Fereastra browserului dvs. ar trebui să fie asemănătoare cu cea din figura de mai jos.

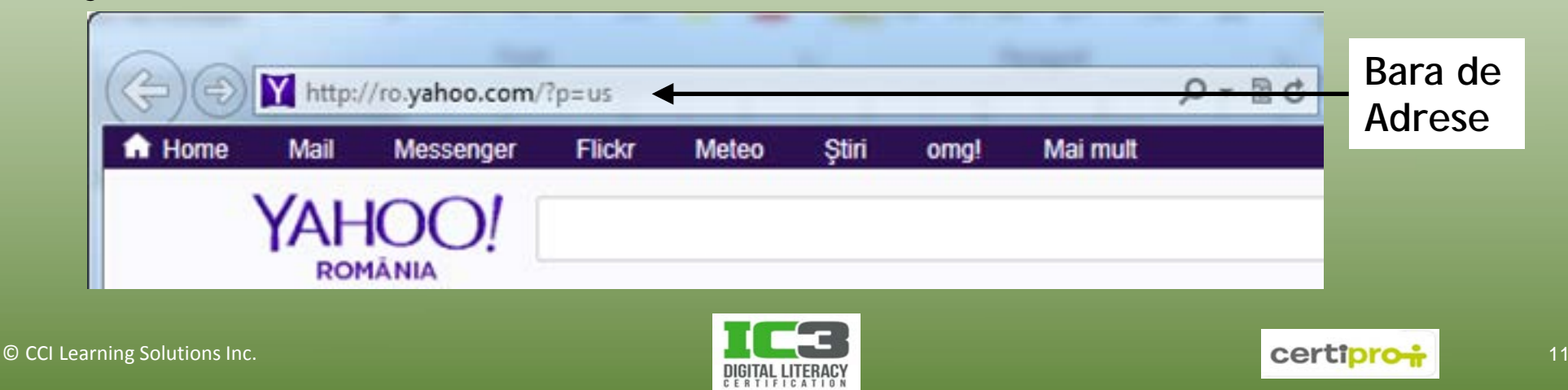

Acesta este același site web pe care l-ați "PING uit" în exercițiul anterior. Observaţi mulțimea de poze şi textul formatat precum și vasta colecție de articole şi poveşti de pe pagină.

- 3. Faceţi clic în bara de adrese pentru a selecta textul afișat, apoi tastaţi: www.ccilearning.com şi apăsaţi tasta **Enter**.
- 4. Observaţi că pagina include imagini, logo uri, comunicate de presă şi un clip video. Un browser web oferă mecanisme pentru interacţiunea cu o întreagă varietate de elemente multimedia din internet.
- 5. Închideţi browserul.

![](_page_11_Picture_5.jpeg)

#### **Adresele web**

- Fiecare pagină web din internet are o adresă specifică, numită *Uniform Resource Locator (URL)* Identificatorul de protocol
- Această adresă constă din două părți:
	- − **Identificatorul protocolului** (poate fi http, https, ftp, etc.)
	- − **Numele resursei** compus din:
		- − Nume subdomeniu (de exemplu **www**), urmat de un punct
		- − Nume domeniu secundar SLD (de exemplu **ccilearning**), urmat de un punct
		- − Numele domeniului de top TLD (de exemplul **com**), opțional urmat de /
		- − Opțional numele paginii sau a fișierului (resursei). Dacă este omis se consideră implicit ca fiind pagina de pornire a site-ului numite de obicei index.htm
	- − Cele două părți ale adresei sunt separate de (:) urmate de două (//).

![](_page_12_Picture_12.jpeg)

http://www.ccilearning.com

Numele resursei

#### **Adresele web**

- **Protocoalele cel mai des utilizate într-un URL**
	- − *Protocolul* este un set de reguli care permite dispozitivelor de calcul să comunice unele cu altele.
		- − Protocolul utilizat pentru a obține o pagină web de la un server web, este protocolul numit *HTTP (HyperText Transfer Protocol).*
	- − Există protocoale specifice fiecărui tip de activitate.
		- − De exemplu, protocolul numit *FTP (File Transfer Protocol),* este folosit pentru transferul fișierelor între computere, uneori între computerul unui utilizator și un server dedicat, numit server FTP.
		- − Utilizarea unui browser pentru a accesa un server FTP, în vederea unui transfer de fișiere, este necesar să specificați protocolul în bara de adrese a browserului, atunci când introduceți URL-ul (**ftp**://aeneas.mit.edu).

![](_page_13_Picture_8.jpeg)

#### **Adresele web**

- **Numele resurselor**
	- − Specifică locația unei anumite pagini web sau a unui fișier și include numele de domeniu *(domain name).*
	- − Constă din trei părți separate de puncte:

www.ccilearning.com **1 Tipul serverului 1 2 3**

**2 Numele de domeniu înregistrat (SLD)**

- **3 Top-level Domain - TLD**
- **Tipul serverului** De obicei indică numele serverului responsabil pentru livrarea respectivei resurse. În cazul exemplului de mai sus este numele serverului web (www).

**Numele de domeniu înregistrat**  De obicei identifică numele companiei care deține respectivul domeniu. Fiecare nume de domeniu este înregistrat la **ICANN** (*Internet Corporation for Assigned Names and Numbers*), este unic și asociat unui IP.

**TLD** *Top Level Domain* – este numele domeniului de top care indică apartenența domeniului la o anumită țară sau categorie (**.com**=commercial, **.ro**=România).

![](_page_14_Picture_11.jpeg)

#### **Adresele web - domenii de top**

- **.com** Site-uri comerciale sau ale unor companii care ofere bunuri sau servicii.
- **.net** Site-uri comerciale găzduite în general în rețele administrate de către diverși furnizori de servicii de internet (**ISP** - *Internet Service Provider*).
- **.edu** Site-uri ale instituțiilor de învățământ (în general colegii și universități) care oferă informații despre respectivele instituții.
- **.gov** Site-uri ale autorităților guvernului federal (doar în SUA).
- **.int** Site-uri ale unor organizații internaționale stabilite în urma unor tratate.
- **.mil** Site-uri alte unor entități militare (doar în SUA).
- **.org** Site-uri ale unor organizați non-profit ONG-uri.

![](_page_15_Picture_8.jpeg)

![](_page_15_Picture_9.jpeg)

![](_page_15_Picture_10.jpeg)

#### **Adresele web - domenii de top**

- − Avantajul utilizării domeniilor de top este acela al prezentării organizației ca fiind globală. Domeniile prezentate anterior, fac parte din categoria celor generice **gTLD**.
- − O altă categorie este cea a domeniilor de top alocate statelor suverane sau teritoriilor dependente și este numite **ccTLD** (cc = country code).

![](_page_16_Picture_125.jpeg)

− Unele URL-uri conțin și calea, respectiv numele resursei.

![](_page_16_Picture_5.jpeg)

![](_page_16_Picture_6.jpeg)

![](_page_16_Picture_7.jpeg)

# **Structura site-urilor / paginilor**

**web** • Prima pagină a oricărui site web este pagina de pornire (*home page).*

![](_page_17_Picture_2.jpeg)

![](_page_17_Picture_4.jpeg)

### **Structura site-urilor / paginilor**

- **web Bara de navigare** Prezintă legături către diferitele zone ale site-ului web, similar unui cuprins.
- **Imagini** Pot fi statice sau dinamice.
- **Câmpuri** Zonele în care pot fi introduse informații ce urmează a fi trimise serverului pentru procesare.
- **Butoane** Elemente grafice interactive care determină efectuarea unor acțiuni atunci când sunt apăsate.

![](_page_18_Picture_6.jpeg)

![](_page_18_Picture_7.jpeg)

#### • **Microsoft Internet Explorer**

![](_page_19_Picture_2.jpeg)

• **Mozilla Firefox**

![](_page_19_Picture_44.jpeg)

#### • **Google Chrome**

![](_page_19_Picture_45.jpeg)

![](_page_19_Picture_8.jpeg)

![](_page_19_Picture_9.jpeg)

#### • **Opera**

![](_page_20_Picture_26.jpeg)

#### • **Safari**

![](_page_20_Picture_27.jpeg)

![](_page_20_Picture_5.jpeg)

![](_page_20_Picture_6.jpeg)

![](_page_20_Picture_7.jpeg)

#### • **Funcțiile unui browser**

- − Obține și afișează pagini web, permite utilizatorilor să navigheze în www, să redea conținut multimedia, asigură criptarea pentru efectuarea în siguranță a tranzacțiilor web.
- **Adresarea**
	- − Când adresa unui site este introdusă în bara de adrese a browserului, acesta trimite cererea de obținere a paginii principale către serverul web.
		- − Serverul recepționează cererea, obține pagina și o trimite browserului.
		- − Browserul formatează pagina primită de la server și apoi o afișează.
	- − Vizitați o pagină web tastându-i URL-ul în bara de adrese a browserului și apăsând apoi tasta **Enter**.

![](_page_21_Picture_9.jpeg)

#### http://www.bing.com/

**Căutarea** Căutarea se poate face din bara de căutare, direct din bara de adrese sau din bara combo, în funcție de browser. Faceți clic pe butonul introduceți termenul căutat apoi apăsați ENTER.

**Afișați completare**  Faceți clic pe butonulpentru a afișa istoricul URL-urilor ultimelor site-uri vizitate.

**Reîmprospătare** Faceți clic pe butonul **c**entru a reafișa/reîmprospăta conținutul **/ Accesați** paginii web curente. Faceți clic pe butonul **după tastarea adresei** unui site web pentru a-l accesa.

**Oprire** Faceți clic pe butonul **xentru a opri încărcarea informației din** pagina web.

**automată**

![](_page_22_Picture_7.jpeg)

#### • **Încărcarea și descărcarea**

- − *Descărcarea* este procesul de copiere a unor fișiere de pe un server din internet pe computerul local.
- − *Încărcarea* este procesul de copiere a unor fișiere de pe computerul local pe un server din internet.
- − Majoritatea utilizatorilor folosesc mai mult descărcarea și de aceea serviciile oferite de ISP presupun de multe ori o descărcare mai rapidă.
	- − **Descărcarea**  serviciile de internet prin cablu oferă viteze de 1 6 Mbps iar serviciile de internet tip DSL oferă viteze of 8, 12, sau 24 Mbps.
	- − **Încărcarea** serviciile de internet prin cablu oferă viteze de 128 728 kbps serviciile de internet tip DSL oferă viteze de 640 kbps, 1 sau 3 Mbps.

![](_page_23_Picture_8.jpeg)

#### • **Hiperlinkuri**

- − Referințe către date aflate în altă locație decât cea curentă.
	- − Pot referi un întreg document sau doar un anumit element din document.
- − Sunt compuse din două părți: ancora și destinația.
- − Ancora poate fi un element text, imagine, pictogramă, control etc.
- − Deplasați mouse-ul deasupra elementelor unei pagini web. În momentul în care cursorul mouse-ului se transformă în  $\mathbb{D}$  puteți face clic pentru a naviga la elementul desemnat ca destinație a hiperlinkului.
	- − Pagina destinație se poate deschide într-o fereastră nouă sau într-o filă nouă.
- − Unele hiperlinkuri constituie reclamă plătită de către diverse companii.

![](_page_24_Picture_10.jpeg)

#### • **Căutarea**

− Faceți clic în bara de adrese, căutare sau combo și introduceți termenii.

![](_page_25_Picture_38.jpeg)

− **Activați sugestiile** pentru a afișa termenii de căutare sugerați.

![](_page_25_Picture_39.jpeg)

![](_page_25_Picture_7.jpeg)

- − Faceți clic pe butonul **Adăugare**, din lista derulantă care apare atunci când introduceți termenii de căutat, pentru a adăuga și alți furnizori de servicii de căutare.
- − Pentru a rafina căutarea și a reduce numărul rezultatelor returnate:
	- − Alegeți cuvinte cheie cât mai specifice.
	- − Puneți între ghilimele frazele sau grupurile de cuvinte cheie pentru a obține doar rezultate ale căutării în care acestea apar împreună.
	- − Utilizați operatori booleeni.

![](_page_26_Picture_6.jpeg)

#### • **Căutarea în limba română**

− Deşi există miliarde de pagini pe WWW, relativ puţine dintre acestea sunt în limba română

![](_page_27_Picture_44.jpeg)

![](_page_27_Picture_5.jpeg)

În acest exerciţiu veţi folosi hiperlinkuri pentru a naviga pe un site web.

- 1. Porniți Internet Explorer.
- 2. Faceţi clic pe bara de adrese, tastați: www.certipro.ro şi apăsaţi tasta .

Ar trebui să vizualizaţi pagina de pornire Certipro.

Petreceţi câteva momente mişcând cursorul pe ecran pentru a vedea dacă găsiţi linkuri pe pagină.

3. Poziţionaţi cursorul mouse-ului deasupra linkului PRODUSE din meniul de navigare. Observaţi că apare o listă de certificări sub linkul PRODUSE.

![](_page_28_Picture_7.jpeg)

![](_page_28_Picture_8.jpeg)

4. Poziţionaţi cursorul mouse-ului deasupra linkului **IC3 Internet and Computing Core Certification** din această listă şi faceţi clic pe acesta.

Acum vizionaţi informaţii despre IC3.

- 5. Observaţi că, atunci când faceţi clic pe un hiperlink, browserul web navighează către pagina web specificată ca ţintă pentru acel link.
- 6. Faceţi clic pe linkul **ACASA** de pe bara de navigare pentru a vă întoarce la pagina de pornire a site-ului web.

Acum încercaţi să căutaţi informaţii folosind bara de adrese din browserul web. Pentru a demonstra efectele unor termeni de căutare mai preciși, vom folosi cuvinte în engleză.

![](_page_29_Picture_7.jpeg)

![](_page_29_Picture_8.jpeg)

7. Faceţi clic pe bara de adrese şi tastați: elements (elemente). Observaţi lista afişată sub bara de adrese. Dacă este afişat Activaţi sugestiile (apăsările de taste se trimit la Bing) în listă, faceţi clic pe link pentru a afişa termenii de căutare sugeraţi.

![](_page_30_Picture_2.jpeg)

![](_page_30_Picture_4.jpeg)

![](_page_30_Picture_5.jpeg)

8. Faceţi clic pe **elements** din listă pentru a afişa prima pagină.

![](_page_31_Picture_42.jpeg)

Observaţi numărul de rezultate afişate. Acest număr se va schimba cu trecerea timpului, pe măsură ce mai multe articole sunt adăugate pe World Wide Web. De asemenea observaţi lista din partea dreaptă ce afişează linkuri către diferite căutări asociate.

![](_page_31_Picture_5.jpeg)

9. Faceţi clic pe bara de adrese, tastați: elements periodic table (elemente tabel periodic) şi apăsaţi tasta **Enter**.

![](_page_32_Picture_2.jpeg)

Observaţi că au fost returnate mai puţine rezultate în urma căutării. Fiecare dintre rezultatele listate include cuvintele elements, periodic şi table. Un boolean AND este introdus implicit în spaţiile dintre cuvinte.

![](_page_32_Picture_5.jpeg)

10. Faceţi clic pe bara de adrese, tastați: "periodic table of elements" (tabelul periodic al elementelor) şi apăsaţi tasta **Enter**.

Deoarece aţi introdus ghilimele, fiecare dintre rezultatele listate include exact fraza "periodic table of elements".

- 11. Faceţi clic pe bara de adrese, tastați: hydrogen + oxygen, apoi apăsaţi tasta **Enter**.
- 12. Faceţi clic pe bara de adrese, tastați: hydrogen + oxygen NOT H2O, apoi apăsaţi tasta **Enter**.
	- A scăzut cumva numărul de rezultate returnate?
- 13.Închideţi browserul.

![](_page_33_Picture_7.jpeg)

- **Google Chrome şi traducerea automată a paginilor web.**
	- 1. Porniți **Internet Explorer**. Tastați: [www.google.com/intl/ro/chrome/browser](http://www.google.com/intl/ro/chrome/browser)  în bara de adrese. B Mgs //www.google.com/int/ro/s  $D = \triangle \stackrel{\text{def}}{=} \triangle \triangle$  Browsend Chrome

2. Faceți clic pe **Descărcați Chrome**.

![](_page_34_Picture_4.jpeg)

![](_page_34_Picture_5.jpeg)

![](_page_34_Picture_6.jpeg)

3. Faceţi clic pe **Da** în toate casetele de dialog **Control Cont Utilizator** care apar. Faceţi clic pe **Run** dacă apare caseta de dialog **Application Run – Security Warning**.

Programul de instalare va porni.

4. Când instalarea este completă, Chrome va fi lansat.

> Ignorați deocamdată pagina afișată deoarece acum veţi activa bara de traducere.

![](_page_35_Picture_5.jpeg)

plication Run - Security Warning .<br>Do you want to run this application

> **Lame:**<br>Program de instalare Google From (Hover over the string below to see the full dom

novale les

Program de instalare Google Chrome se inițializează. Așteptați...

![](_page_35_Picture_6.jpeg)

Bun Don't Run

 $\times$ 

While applications from the Internet can be useful, they can potentially harm your computer. If<br>you do not trust the source, do not run this software. More information...

Se descarcă Google Chrome, au mai rămas 42 (de) secunde...

- 5. Faceți clic pe meniul Chrome  $\equiv$  în bara de instrumente a browserului și alegeți Setări.
- 6. Faceți clic pe **Afişaţi setările** avansate din subsolul paginii.

Derulați în jos până ajungeți la secțiunea Limbi. Faceți clic pe linkul **Gestionați limbile**.

6.

![](_page_36_Picture_73.jpeg)

![](_page_36_Picture_6.jpeg)

![](_page_36_Picture_7.jpeg)

Panoul din partea stângă arată limbile "considerate" de către Chrome ca fiind cunoscute de către dumneavoastră. Pe acestea nu va încerca să le traducă.

![](_page_37_Picture_68.jpeg)

Dacă doriţi ca Chrome să traducă automat din engleză, va trebui să înlăturaţi engleză şi engleză (Statele Unite ale Americii) din acest panou. Pentru a înlătura o limbă, poziţionaţi cursorul deasupra ei şi faceţi clic pe **x**.

7. După ce aţi instalat limbile dorite, faceți clic pe **Terminat** și închideţi fila Setări a browserului Chrome.

![](_page_37_Picture_5.jpeg)

![](_page_37_Picture_6.jpeg)

![](_page_37_Picture_7.jpeg)

8. Deschideți o filă nouă în Chrome. Tastați: [www.certiport.com](http://www.certiport.com/) - pagina va fi afișată în engleză, dar va apare o casetă de traducere în care veți fi întrebați dacă doriți traducerea paginii în română.

În caseta de traducere aveți următoarele opţiuni privind comportamentul acesteia prin apăsarea săgeții din dreapta butonului **Nu**: Doriți traducerea acestei pagini? Optiuni

• Selectaţi **Nu** traduce niciodată din engleză dacă doriţi să nu vă mai apară caseta de traducere pentru paginile în engleză.

![](_page_38_Picture_4.jpeg)

![](_page_38_Picture_6.jpeg)

Tradu

Nu traduce niciodată din engleză Nu traduce niciodată acest site

Nu

9. Faceţi clic pe **Opţiuni** pentru accesa și alte opțiuni ale casetei de traducere.

Selectați limbile din care, și în care, doriți să fie efectuată traducerea și apoi bifaţi **Tradu întotdeauna** pentru a traduce automat paginile.

10. Închideți Google Chrome.

![](_page_39_Picture_4.jpeg)

![](_page_39_Picture_5.jpeg)

![](_page_39_Picture_6.jpeg)

![](_page_39_Picture_7.jpeg)

- **Butoanele Înapoi, Înainte și Reîmprospătare.**
	- − Butonul **Înapoi** navighează în pagina anterioară.
		- − Se activează după ce apăsați un link sau vizitați o pagină nouă.
	- − Butonul **Înainte** navighează în pagina din care tocmai v-ați întors.
		- − Se activează după ce apăsați măcar odată butonul **Înapoi** pentru a vă întoarce.
	- − Butonul **Reîmprospătare** reîncarcă pagina curentă.

![](_page_40_Picture_83.jpeg)

![](_page_40_Picture_9.jpeg)

- **Pagina de pornire**
	- − Este pagina care se deschide implicit la pornirea browserului.
	- − Puteți să configurați ca pagină de pornire orice pagină web doriți.
	- − Puteți alege să afișați o filă nouă la pornirea browserului.
	- − Există un buton pentru revenirea rapidă la pagina de pornire.
	- − Are de obicei o pictogramă de forma unei case.

![](_page_41_Picture_8.jpeg)

![](_page_41_Picture_9.jpeg)

#### • **File**

- − Deschiderea unei noi file este similară deschiderii unei noi ferestre a browserului.
	- − Puteți comuta la oricare dintre file, făcând clic pe ea. O sigură filă poate fi activă la un moment dat.
- − Pentru a deschide o nouă filă:
	- − Faceți clic pe butonul **Filă nouă** (aflat în dreapta ultimei file deschise) sau
	- − apăsați **Ctrl** + **T** sau
	- − faceți clic dreapta pe fila activă și apoi clic pe **Filă nouă** sau
	- − dacă bara cu meniuri este afișată, faceți clic pe **Fișier** iar apoi pe **Filă nouă**.

![](_page_42_Picture_10.jpeg)

- − Faceți clic dreapta pe o filă apoi pe **Dublați fila**, pentru a deschide o nouă filă afișând același site (pagină web).
- − Pentru a naviga către destinația unui link fără a părăsi pagina web pe care vă aflați, faceți clic dreapta pe linkul respectiv iar apoi pe **Deschideți în filă nouă**.
- − Pentru a închide o filă, faceți clic pe butonul **(Închidere filă)** aflat în dreapta filei respective.
	- − Dacă aveți mai multe file deschise, faceți clic dreapta pe fila activă și de aici puteți închide fie fila curentă, fie celelalte file deschise, cu excepția cele active.
- − Faceți clic pe butonul **Închidere** al browserului iar acesta vă va întreba: "Doriți să închideți toate filele sau doar fila curentă?".

![](_page_43_Picture_7.jpeg)

#### • **Preferințe / Semne de carte / Marcaje**

- − Pentru site-urile des vizitate puteți crea un semn de carte, astfel nu veți mai fi nevoit să-i introduceți adresa de fiecare dată.
	- − Un link către site-ul dorit, este salvat într-un folder sau un fișier cu semne de carte, în funcție de browserul folosit.
- − Pentru a lucra cu Preferințe în Internet Explorer, trebuie să deschideți panoul corespunzător. Pentru aceasta:
	- − Faceți clic pe butonul **(Vizualizați preferințele, fluxurile și istoricul)** sau
	- − apăsați **Alt** + **C**.

![](_page_44_Picture_7.jpeg)

![](_page_44_Picture_8.jpeg)

![](_page_44_Picture_9.jpeg)

În acest exercițiu veți folosi diferite caracteristici ale browserului Internet Explorer.

- 1. Porniți Internet Explorer.
- 2. Faceți clic pe bara de adrese, tastați: www.ccilearning.com, iar apoi apăsați **Enter**.
- 3. Faceți clic pe bara de adresă, tastați: www.google.com, iar apoi apăsați **Enter**.
- 4. Faceți clic pe butonul (**Înapoi**) pentru a vă întoarce la pagina CCI Learning.
- 5. Faceți clic pe butonul (**Înainte**) pentru a vă întoarce la pagina Google.
- 6. Faceți clic pe bara de adrese, tastați: wikipedia, iar apoi apăsați **Enter**.
- 7. Faceți clic pe butonul (**Pagina de pornire**) pentru a vă întoarce la pagina de pornire a browserului.
- 8. Faceți clic pe bara de adrese, tastați: www.disney.com și apăsați **Enter**.

![](_page_45_Picture_10.jpeg)

![](_page_45_Picture_11.jpeg)

![](_page_45_Picture_12.jpeg)

9. Faceți clic pe butonul **×** (Oprire).

Cantitatea de text și de elemente grafice de pe pagina web depinde de momentul în care opriți descărcarea și de viteza conexiunii dvs. la internet.

10. Faceți clic pe butonul (**Reîmprospătare**).

11. Faceți clic pe butonul (**Pagina de pornire**) pentru a vă întoarce la pagina de pornire.

Acum încercați să vizualizați două sau mai multe site uri web și să navigați printre paginile web.

- 12. Faceți clic pe butonul (**Filă Nouă**).
- 13. Faceți clic pe bara de adrese, tastați: www.certipro.ro și apăsați **Enter**.
- 14. Apăsați **Ctrl** + **T** pentru a deschide o filă nouă și tastați: www.eos.ro în bara de adrese. Faceți clic pe  $\rightarrow$  (Accesați).

![](_page_46_Picture_10.jpeg)

15. Faceți clic pe prima filă, care ar trebui să fie pagina de pornire a browserului dvs. web.

Pagina de pornire a browserului web este acum fila activă.

- 16. Faceți clic pe fila cu pagina web EOS pentru a o activa.
- 17. Faceți clic pe fila Certipro iar apoi faceți clic pe (**Închidere filă**).

Ar trebui ca acum să aveți numai două file deschise: pagina de pornire a browserului dvs. web și pagina de pornire EOS.

18. Faceți clic pe fila cu pagina de pornire a browserului dvs. web și apăsați  $\star$ (**Închidere filă**).

Ar trebui ca acum să aveți o singură filă deschisă, pagina de pornire EOS.

19. Minimizați fereastra Internet Explorer.

![](_page_47_Picture_9.jpeg)

- − Numărul folderelor sau ale semnelor de carte salvate în Preferințe, depinde de versiunea browserului.
- − Puteți extinde sau restrânge un folder cu un clic.
- − Toate linkurile dintr-un folder pot fi deschise simultan, fiecare în câte o filă separată făcând clic pe săgeata din dreapta folderului sau apăsând **Ctrl** + **Enter**.
- − Semnele de carte pot fi partajate online prin intermediul site-urilor de *"social bookmarking".*
	- − Aceste site-uri sunt un fel de centre de resurse în care oamenii pot găsii linkuri către site-uri dedicate unor anumite teme.

![](_page_48_Picture_6.jpeg)

![](_page_48_Picture_8.jpeg)

- **Adăugarea unui site la Preferințe**
	- − Clic pe butonul (**Vizualizați preferințele, fluxurile și istoricul**) și apoi pe **Adăugați la preferințe** sau Adăugare preferință
	- − pe bara cu meniuri faceți clic pe Preferințe (**Alt** + **Z**,) apoi pe **Adăugați la preferințe** sau
	- − apăsați **Ctrl** + **D**.

![](_page_49_Picture_5.jpeg)

- − Puteți salva într-un folder nou, preexistent sau direct în nivelul principal.
- − Pentru site-urile cel mai des utilizate, folosiți bara de Preferințe.
	- − În fereastra **Adăugare preferință**, din lista derulantă **Creare în**, alegeți **Bara de preferințe**.

6 1365 Edu Conf&IM | E-Mail a Enel e EON F FreeTools | Intim | Inscriere | MEN | Office | OOL 9 PinPoint

![](_page_49_Picture_11.jpeg)

![](_page_49_Picture_12.jpeg)

#### • **Ștergerea din Preferințe**

- − Pentru a șterge un semn de carte din lista de Preferințe:
	- − Clic dreapta de semnul de carte apoi clic pe **Ștergere** sau
	- − selectați semnul de carte cu tastele săgeți, apoi apăsați tasta **Delete**.
- − Pentru a șterge un element din bara de Preferințe, faceți clic dreapta pe butonul corespunzător și apoi pe **Ștergere**.

![](_page_50_Picture_6.jpeg)

![](_page_50_Picture_7.jpeg)

![](_page_50_Picture_8.jpeg)

#### • **Organizarea preferințelor**

- − Pentru organizarea semnelor de carte:
	- − Activați panoul Preferințe apoi trageți linkurile în poziția dorită; sau
	- − activați panoul Preferințe, faceți clic pe săgeata din dreapta butonului **Adăugați la preferințe** apoi pe **Organizați preferințele**; sau
	- − activați bara cu meniuri, faceți clic pe **Preferințe** apoi pe **Organizați preferințele**.
- − Puteți utiliza butoanele cu opțiuni din fereastra **Organizare preferințe**  pentru a reorganiza lista semnelor de carte.
- − Dacă reorganizați semnele de carte prin tragere:
	- − Folosiți-vă de linia neagră care va apare ca indicator al poziției în care veți plasa semnul de carte.

![](_page_51_Picture_10.jpeg)

În acest exercițiu veți lucra cu semne de carte.

- 1. Restaurați fereastra Internet Explorer.
- 2. Faceți clic pe bara de adrese, tastați: www.ccilearning.com și apăsați **Enter**.
- 3. Faceți clic pe (**Vizualizați preferințele, fluxurile și istoricul**) pentru a afișa Centru preferințe. Faceți clic pe (**Fixare Centru preferințe**) pentru a menține panoul deschis.

Centru preferințe ar trebui să apară acum în stânga ferestrei, și să ocupe întreaga înălțime a ferestrei.

- 4. Faceți clic pe **Adăugați la preferințe**.
- 5. Asigurați-vă ca textul arată ca: CCI Learning Solutions Inc. la Nume și faceți clic pe Adăugare.

Centrul preferințe ar trebui să arate ca în imaginea:

![](_page_52_Picture_9.jpeg)

![](_page_52_Picture_11.jpeg)

Acum încercați să adăugați alte site uri la Centru preferințe.

- 6. În bara de adrese, tastați: www.certipro.ro și apăsați **Enter**.
- 7. Faceți clic pe **Adăugați la preferințe**, tastați: Certipro ca nume iar apoi clic pe Adăugare.

Site-ul web a fost adăugat în lista dvs. de site uri preferate.

8. În bara de adrese, tastați: www.certiport.com/ic3 și apăsați **Enter**.

Acest URL indică către o anumită pagină de pe un site web, diferită de pagina de pornire a acestuia. Incluzând "/ic3" în adresă, puteți merge direct la pagina IC3 de pe site ul web certiport.com, în loc să trebuiască să navigați până la ea din pagina de pornire.

9. În lista de linkuri de sub Certifications aproape de mijlocul paginii web, faceți clic pe link-ul **Global Standard 4**.

![](_page_53_Picture_9.jpeg)

![](_page_53_Picture_10.jpeg)

- 10. Faceți clic pe Adăugați la preferințe, tastați: IC3 GS4 ca nume iar apoi faceți clic pe **Adăugare**.
- 11. Faceți clic pe **Înapoi** pentru a vă întoarce la pagina anterioară.
- 12.În lista de link-uri sub *Exam Preparation*, faceți clic pe **Certiprep IC3 Practice Tests**.
- 13. Faceți clic pe Adăugați la preferințe, tastați: IC3 Simulare ca nume iar apoi faceți clic pe Adăugare.

Observați cum ambele pagini de pe web site-ul Certiport sunt acum marcate pentru uz ulterior.

Acum că aveți câteva preferințe, trebuie să organizați link urile după subiect.

![](_page_54_Picture_7.jpeg)

![](_page_54_Picture_9.jpeg)

- 14. Faceți clic pe săgeata din dreapta butonului **Adăugați la preferințe** iar apoi clic pe **Organizați preferințele**.
- 15. Faceți clic pe Folder nou. Tastați: Certificare și apăsați **Enter**.
- 16. Faceți clic pe link-ul **Certipro** din listă iar apoi clic pe **Mutare**.
- 17. Faceți clic pe folderul **Certificare** iar apoi pe **OK** pentru a muta link-ul Certipro în folderul Certificare.
- 18. Repetați pașii de la 16 la 17 pentru link urile *IC3 GS4*  și *IC3 Simulare*.
- 19. Faceți clic pe **Închidere** pentru a ieși din caseta de dialog Organizare Preferințe.

Acum încercați să mutați un link glisându-l într-o locație diferită.

![](_page_55_Picture_8.jpeg)

![](_page_55_Picture_10.jpeg)

20. Faceți clic pe folderul **Certificare** și trageți-l în sus pentru a organiza folderele în ordine alfabetică.

Bara neagră orizontală care apare în timp ce glisați folderul indică unde va fi plasat folderul când veți da drumul la butonul mouse-ului. Folderele sau linkurile site-urilor web pot de asemenea să fie reorganizate în interiorul unui folder.

![](_page_56_Picture_3.jpeg)

21. Eliberați butonul mouse-ului în locația corespunzătoare.

Observați că folderele sunt listate în ordine alfabetică.

- 22. Trageți linkul CCI Learning Solutions în poziția sa alfabetică corespunzătoare în lista de favorite.
- 23. Minimizați fereastra Internet Explorer.

![](_page_56_Picture_9.jpeg)

- **Istoricul de navigare**
	- − Reține adresele site-urilor accesate într-o perioadă de timp precizată.
		- − Este o modalitate practică de a revizita site-uri, în caz că le-ați uitat URL-ul.
		- − Un Istoric de navigare foarte încărcate poate crea problem acolo unde spațiul pe disc este foarte limitat și poate de asemenea să încetinească computerul.
	- − Pentru a afișa istoricul, clic pe fila **Istoric** din panoul Preferințe.
		- − Faceți clic pe lista derulantă **Vizualizare după dată** și alegeți opțiunea dorită.
	- − După ce afișați lista pentru data dorită puteți:
		- − Să navigați la un site făcând clic pe linkul său.
		- − Să examinați și alte pagini vizitate în cadrul site-ului respectiv. Pentru aceasta faceți un clic dreapta pe link și apoi pe **Extindere**.

![](_page_57_Picture_10.jpeg)

![](_page_57_Picture_11.jpeg)

- − Pentru a restrânge lista paginilor unui site, faceți clic pe linkul site-ului.
- − Pentru a șterge un site din listă, faceți clic dreapta pe link și apoi pe **Ștergere**.
- − Pentru a șterge întregul istoric de navigare:
	- − Faceți clic pe butonul apoi pe **Siguranță** și în final un clic pe **Ștergeți istoricul de navigare…;** sau
	- − În bara cu meniuri, faceți clic pe **Instrumente** apoi pe **Ștergeți istoricul de navigare… .**

![](_page_58_Picture_7.jpeg)

În acest exercițiu veți lucra cu istoricul.

- 1. Restaurați fereastra Internet Explorer, asigurați-vă că Centru preferințe este deschis iar apoi faceți clic pe fila **Istoric**.
- 2. Faceți clic pe **Azi**.

Ar trebui să vedeți o listă cu toate site urile pe care le-ați vizitat astăzi.

- 3. Faceți clic pe săgeata pentru **Vizualizare după dată**.
- 4. Faceți clic pe **Vizualizați după site**.

Observați cum arată istoricul. Numărul de site uri listate aici variază în funcție de utilizarea browserului web.

5. Faceți clic pe **×** (**Închidere Centru preferințe**).

![](_page_59_Picture_9.jpeg)

![](_page_59_Picture_10.jpeg)

![](_page_59_Picture_11.jpeg)

În acest exercițiu veți lucra cu istoricul.

- 6. Pe marginea din dreapta sus a ferestrei Internet Explorer, faceți clic pe **or**, clic pe **Siguranță** iar apoi pe **Ştergeți istoricul de navigare**.
- 7. Examinați setările listate în caseta de dialog. Puteți prezice ce se va întâmpla când veți face clic pe butonul de Ștergere?

#### Stergere istoric navigare

#### Mentine datele site-urilor web din Preferinte Se mentin modulele cookie și fișierele internet temporare care permit site-urilor web preferate să vă rețină preferințele și să se afișeze mai repede. Fisiere internet temporare și fisiere site-uri web Copii ale paginilor web, imaginilor si fisierelor media care sunt salvate pentru o vizualizare ulterioară mai rapidă. Date din site-uri web și module cookie Fisiere sau baze de date stocate pe computer de către site-uri web pentru a salva preferințe sau pentru a îmbunătăți performanta site-urilor web. **V** Istoric Lista site-urilor web vizitate. Istoric descărcări Lista fișierelor pe care le-ați descărcat. Date formular Informații salvate care au fost introduse în formulare. Parole Parole salvate care sunt completate automat când vă autentificați la un site web pe care l-ati vizitat anterior. Date Filtrare ActiveX și protecție antimonitorizare O listă de site-uri excluse de la filtrare și date utilizate de Protecția antimonitorizare pentru a detecta unde este posibil ca site-urile să partajeze automat detalii despre vizita dvs.

Despre stergerea istoricului de navigare

Anulare

![](_page_60_Picture_8.jpeg)

Stergere

 $\mathbf{x}$ 

![](_page_60_Picture_11.jpeg)

6. Faceți clic pe **Ștergere**.

Când ați terminat, browserul web afișează un ecran similar cu următorul:

Internet Explorer a terminat stergerea istoricului de navigare selectat.

- 9. Închideți caseta de mesaj, apoi deschideți Centrul preferințe și faceți clic pe fila Istoric dacă este necesar. Ar trebui ca fila istoric să fie acum goală.
- 10. Minimizați fereastra browserului.

![](_page_61_Picture_7.jpeg)

![](_page_61_Picture_8.jpeg)

×

- **Programe de completare (Add-ons)** 
	- − Programele de completare sunt mici aplicații care oferă browserelor web posibilitatea de a vizualiza anumite elemente din paginile web.
		- − În general pentru un anumit tip de conținut, există și *add-on*-ul corespunzător.
		- − Este recomandabil să actualizați periodic și aceste programe de completare pentru a vă asigura o funcționare mai bună și o securitate pe măsură.
	- − Barele de instrumente și controalele ActiveX sunt considerate programe de completare sau *add-on*-uri.
		- − Controalele ActiveX sunt mici programe care permit animații sau oferă ajutor pentru îndeplinirea anumitor sarcini.

![](_page_62_Picture_7.jpeg)

![](_page_62_Picture_8.jpeg)

![](_page_62_Picture_9.jpeg)

- **Gestionarea programelor de completare**
	- − Faceți clic pe **Instrumente**, apoi pe **Gestionați programele de completare**. Din panoul **Tipuri de programe de completare** selectați **Bare de instrumente și extensii** iar din lista derulantă **Afișare** puteți examina *programele de completare încărcate în mod curent*, *toate programele de completare* etc.

![](_page_63_Picture_51.jpeg)

![](_page_63_Picture_4.jpeg)

![](_page_63_Picture_5.jpeg)

- − Pentru activa/dezactiva un program de completare, selectațil și utilizați butoanele **Activare**/**Dezactivare**.
- − Pentru a șterge un control ActiveX instalat, din lista **Afișare**, selectați **Controale descărcate** apoi controlul ActiveX dorit și faceți clic pe linkul **Mai multe informații**.
	- − În fereastra de dialog **Mai multe informații**, faceți clic pe butonul **Eliminare**.

![](_page_64_Picture_74.jpeg)

![](_page_64_Picture_5.jpeg)

![](_page_64_Picture_7.jpeg)

# **Sumarul lecției**

- Diferențele dintre termeni internet, www și browser.
- Structura unui URL (adresa standard a unei pagini web).
- Elementele de bază ale unei pagini web.
- Funcțiile de bază ale unui browser web (navigator web).
- Navigarea cu ajutorul unui browser.
- Utilizarea filelor pentru navigare.
- Utilizarea semnelor de carte.
- Vizualizarea istoricului de navigare.
- Personalizarea opțiunilor browserului web.

![](_page_65_Picture_11.jpeg)

# **Întrebări recapitulative**

- 1. Care afirmație definește cel mai corect conceptul de internet, browsere și World Wide Web?
	- a. Internet și World Wide Web sunt două nume pentru același lucru și toate paginile de internet sunt vizualizate prin intermediul browserelor.
	- b. Internetul este o rețea ce găzduiește paginile interconectate care formează World Wide Web, iar aceste pagini sunt vizualizate prin intermediul browserelor.
	- c. World Wide Web este o rețea, iar browserele sunt un alt nume pentru internet.
	- d. Toate cele de mai sus
	- e. a și b
- 2. Dacă sunt câteva pagini web pe care le vizitați regulat, ce puteți face pentru a le accesa mai eficient?
	- a. Desemnați fiecare pagină ca fiind pagina de pornire a browserului.
	- b. Puneți semne de carte (marcaje) la fiecare pagină.
	- c. Ștergeți fiecare pagină din Istoric astfel încât să devină active.
	- d. Instalați câte un control ActiveX pentru fiecare pagină.
	- e. Toate cele de mai sus
	- f. a și b
	- g. a și c

![](_page_66_Picture_16.jpeg)

# **Întrebări recapitulative**

- 3. Dacă folosiți o frază ca termen de căutare, care din următoarele enunțuri este adevărat?
	- a. Motorul de căutare va interpreta fiecare spațiu dintre cuvinte ca fiind operatorul boolean AND.
	- b. Motorul de căutare va interpreta fiecare spațiu dintre cuvinte ca fiind operatorul boolean OR.
	- c. Motorul de căutare va interpreta fiecare spațiu dintre cuvinte ca fiind operatorul boolean NOT.
	- d. Motorul de căutare va respinge fraza deoarece nu puteți folosi mai mult de un cuvânt ca termen de căutare.
- 4. Marțea trecută, Ana a vizitat un site care conținea o rețetă pentru chiftele pe care ea vrea să o încerce, dar acum nu poate să își amintească URL-ul. Ce trebuie să facă?
	- a. Să efectueze o nouă căutare pentru rețeta de chiftele și să spere că va găsi aceeași rețetă din nou.
	- b. Să facă clic pe butonul Înapoi al browserului până când ajunge înapoi la pagina dorită.
	- c. Să facă clic pe butonul Reîmprospătare al browserului.
	- d. Să caute URL-ul în Istoricul de navigare.

![](_page_67_Picture_12.jpeg)

![](_page_67_Picture_13.jpeg)

# **Întrebări recapitulative**

- 5. Care este cea mai rapidă metodă de a vizualiza mai multe site-uri în browserul dvs. web?
	- a. Deschideți o altă instanță a browserului web.
	- b. Conectați un monitor separat să deschidă o nouă fereastră pentru browserul web.
	- c. Deschideți o nouă filă și introduceți adresa site-ului web.
	- d. Scrieți noua adresă de site în bara de adrese a paginii curente.
- 6. Când postați informații pe un site web personal pentru a o partaja cu alții, ce acțiune efectuați?
	- a. Încărcare
	- b. Descărcare

![](_page_68_Picture_9.jpeg)

![](_page_68_Picture_11.jpeg)